Aa Bb Cc Dd Ee Ff Gg Hh Ii Jj Kk LI Mm Nn Oo Pp Qq Rr Ss Tt Uu Vv Ww Xx Yy Zz

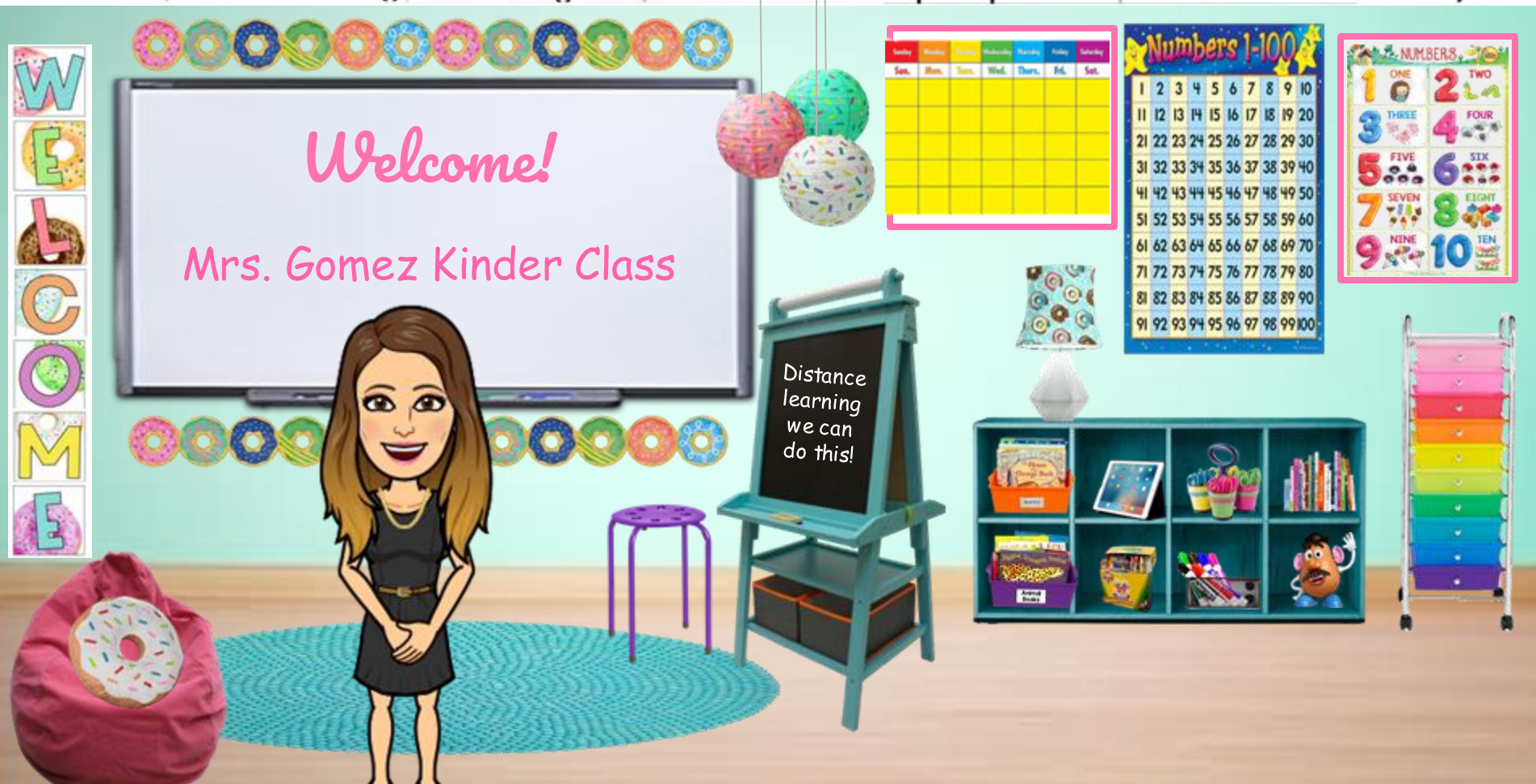

Meet Mrs. Gomez

- I was raised in Brownsville.
- I graduated from UTB/TSC.
- I have two girls and a boy.
- I enjoy long, walks down every aisle of Target and Ulta Beauty.
- I have a healthy obsession with Juice Us...love their juices and smoothies and Starbucks coffee.
- During my free time  $I$  love to spend time with my family and watch movies.
- Cakes are my weakness.... I can never say no to a slice of mostachon or Nothing Bundt Cakes, the
	- lemon and vanilla cakes with cream frosting are delicious.
- I love traveling to different places, especially ones that have relaxing beaches.

Books I Love

ా

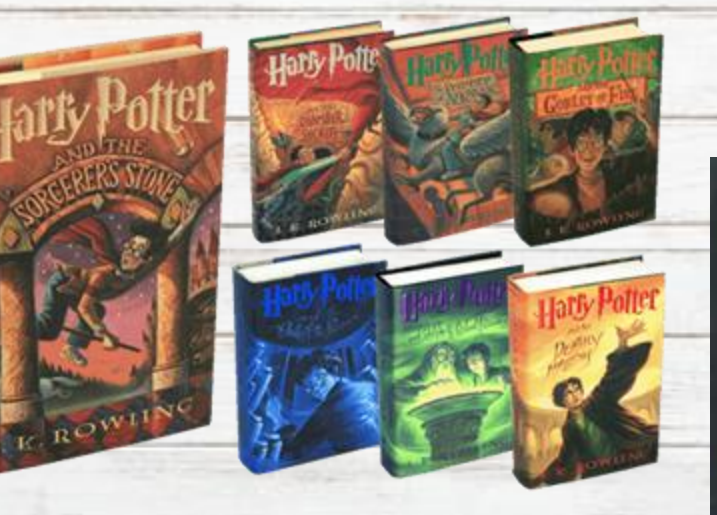

 $\label{eq:optimal} \begin{array}{c} \textbf{W} \textbf{innie} \xrightarrow{\textbf{b} \omega} \textbf{c} \\ \textbf{W} \textbf{S} \xrightarrow{\textbf{S} \textbf{prinagiline With } \textbf{R} \textbf{co}} \textbf{c} \end{array}$ 

TURNER.

**Cours started at 170** 

## First Day of School is Tuesday, August 25.

## We will meet promptly at 8:05 AM.

# Kindergarfen!

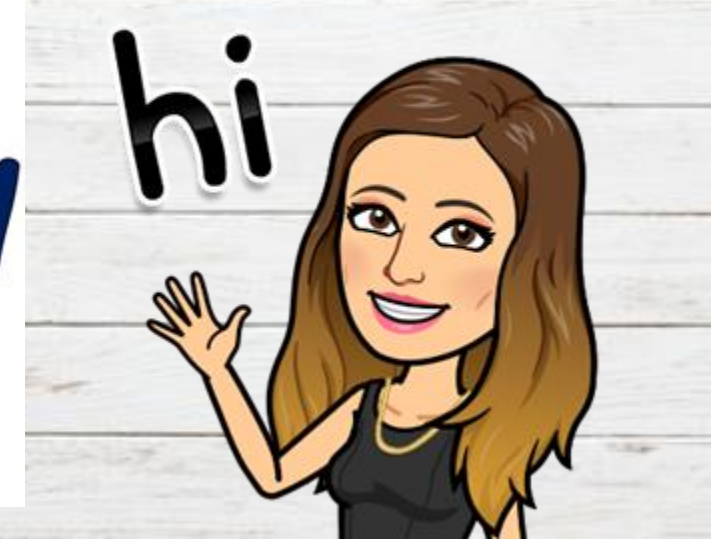

#### Student Schedule

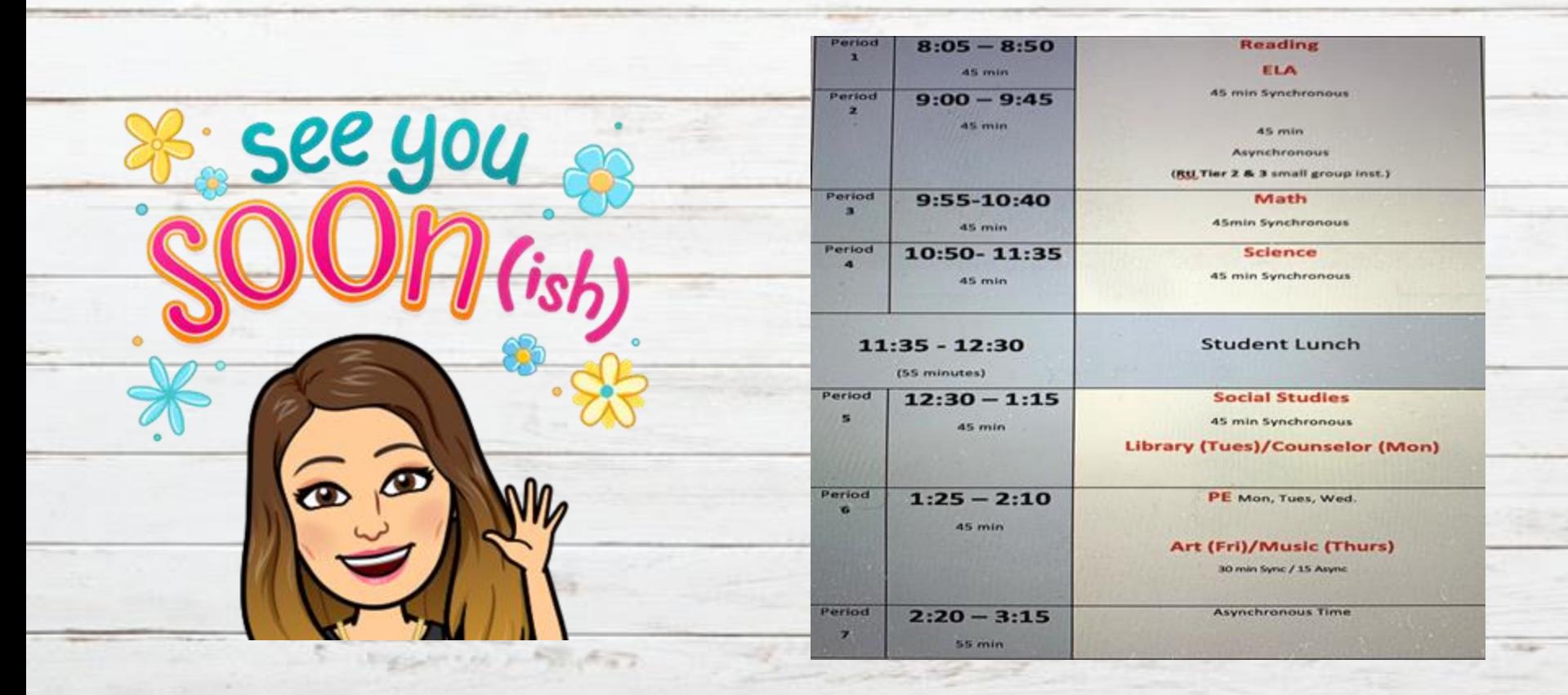

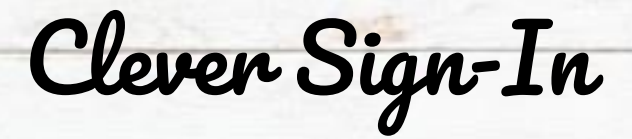

All school resources will be found in this location. It is a portal to sign in to all applications.

- Go to [www.bisd.us](http://www.bisd.us)
- 2. Find the Quicklinks Tab on the right hand side.
- 3. Select "Clever".
- Click on "Login to Clever"
	- a. If available, you can select the "Clever Badge Login"
- 5. Username: Student ID number Password: Student ID Number

Connecting to Clever English: <https://youtu.be/WlWg6uMXyV4> Connecting to Clever Spanish: <https://youtu.be/a8bML2luy0U>

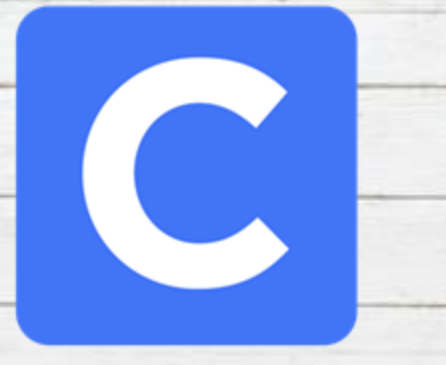

Accessing Seesaw

Seesan

- On the web
	- $\circ$  Once you have logged in to Clever, find the Seesaw app and select it.
- Through an App
	- Seesaw Class
		- For Students
		- Sign in by scanning Clever Badge or by entering the Clever username and password
	- Seesaw Parent and Family
		- Parents will receive an invite from teacher

Seesaw for BISD Families English: <https://youtu.be/SSfi5oFSw88> SeeSaw for BISD Families Spanish: <https://youtu.be/PRjngX0QUA0>

Google Classroom

- On the Web
	- Once you have logged in to Clever, find the Google Classroom app and select it.
- Through an App
	- "Google Classroom"
	- Login by ??????

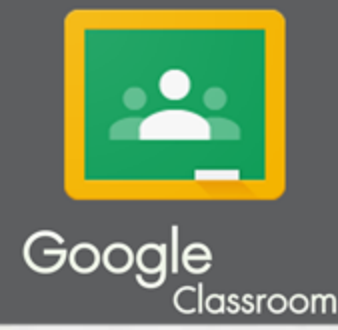

Google Classroom for BISD Families English: [https://youtu.be/ODV7EqA\\_Cb4](https://youtu.be/ODV7EqA_Cb4) Google Classroom for BISD Families Spanish:<https://youtu.be/JsoMj2FHbBM>

#### Google Meets for Synchronous Learning

- Access the "Google Classroom" app through Clever.
- Find our class and select it.
- At the top of the page find the Meet Link and select it.
- The link will be the same one for the entire school year.

**Report Follows** 

Schoology

schoology-

- This new classroom and learning management system will SOON be available.
- It will allow parents to do the following:
	- Student progress monitoring
	- **Gradebook**
	- **Attendance**
	- Communicate with teacher
	- When it becomes available we will let you know!

S. Aggerted A Payment

#### Virtual Classroom Expectations

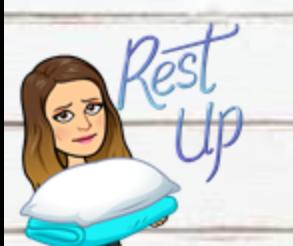

Get a good night's sleep so you are focused in the morning!

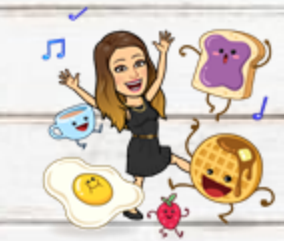

Eat breakfast before coming to class. No drinks or food around the computer.

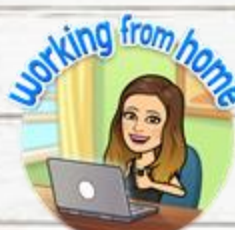

Find a comfy spot, get dressed, and sit up tall.

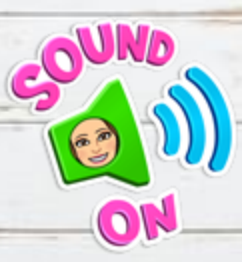

Make sure your sound is on so you can hear the teacher.

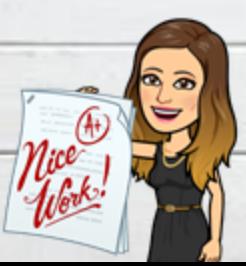

Double check your work before turning it in and turn it in on time.

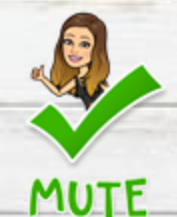

If you are not speaking, please put your device on mute.

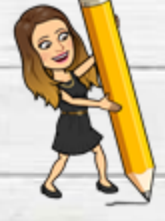

Have your supplies, homework and passwords handy.

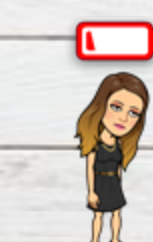

Charge your device each night or make sure you have a plug nearby.

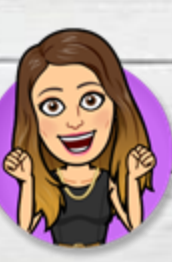

Participate in activities when you are asked to participate.

### Dedicated teacher even from a DISTANCE.

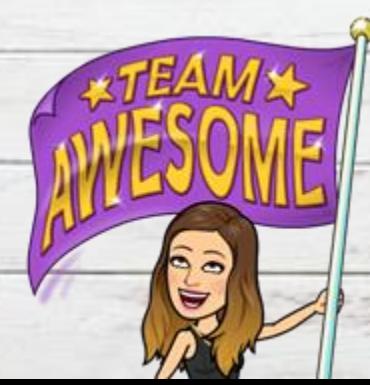

#### Contact Information

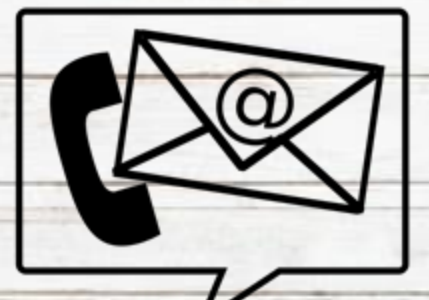

igome[z@bisd.us](mailto:hmhernandez@bisd.us)

956-266-4709

Conference Time: 1:25 PM- 2:10 PM